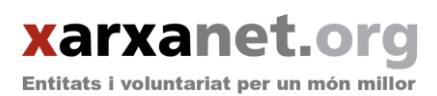

# **Guia per a la publicació de continguts a xarxanet.org 2017**

Per publicar una notícia, un curs o un acte a xarxanet.org només cal seguir 4 passos. T'ho expliquem!

# <span id="page-0-0"></span>**Sumari**

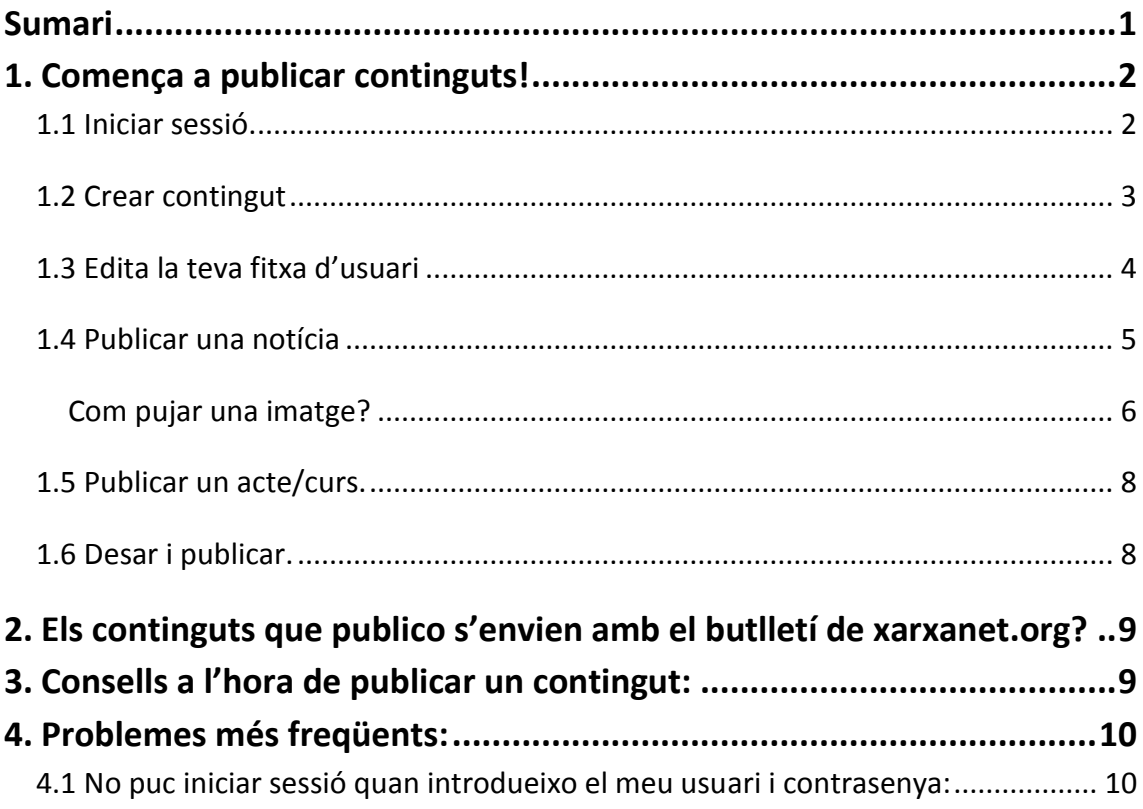

**Contacte amb la coordinació de continguts de xarxanet.org:** pots enviar un correu electrònic a *info@xarxanet.org* o trucar al telèfon 93 410 16 02 (demana per l'equip de xarxanet.org).

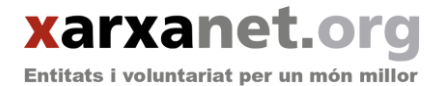

# <span id="page-1-0"></span>**1. Comença a publicar continguts!**

### <span id="page-1-1"></span>*1.1 Iniciar sessió.*

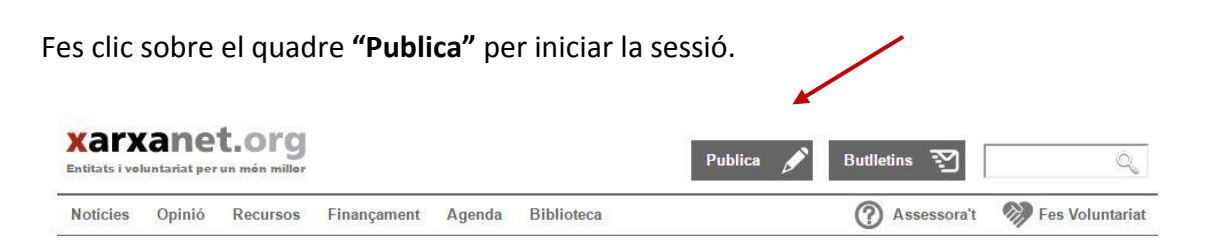

**Inicia sessió amb el nom d'usuari (o el teu correu electrònic) i contrasenya**. Si encara no disposeu d'aquestes dades, feu la sol·licitud a través del [formulari.](http://xarxanet.org/user/register)

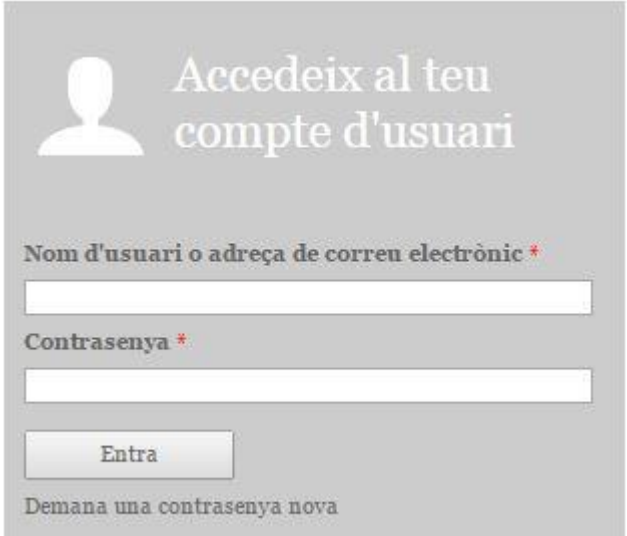

Un cop accedeixis, veuràs el teu **Panell de control.**

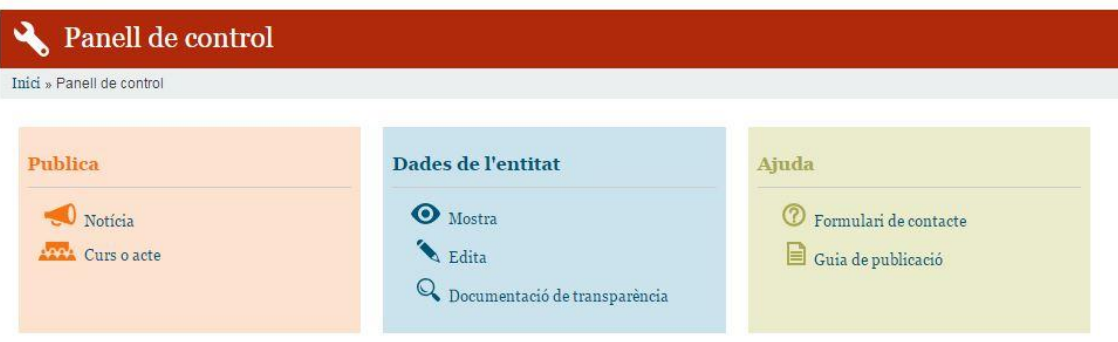

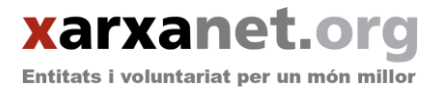

## <span id="page-2-0"></span>*1.2 Crear contingut*

Des de la pantalla Panell de control, podràs fer el següent:

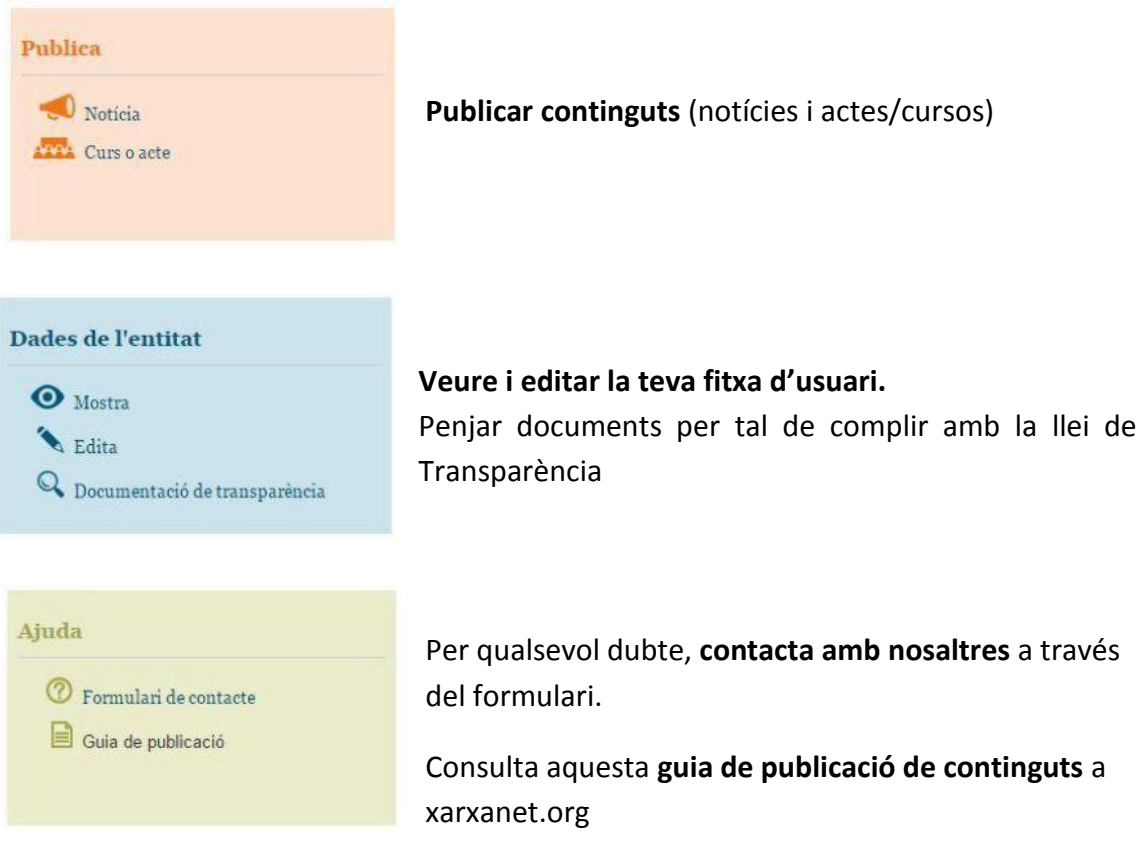

I a més, consultar **l'històric de tots els teus continguts a xarxanet.org**, tant si han estat publicats com si encara no. Hi veuràs els següents camps:

- Títol enllaçat al contingut.
- **Tipus de contingut.**
- **Tipus de notícia.**
- Àmbit de la notícia.
- Estat de publicació.
- Data de publicació.
- Editar el contingut.

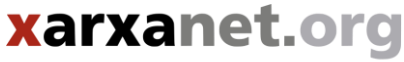

Entitats i voluntariat per un món millor

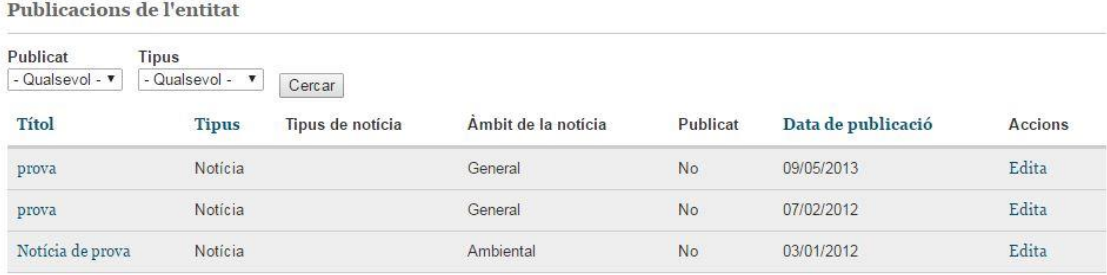

## <span id="page-3-0"></span>*1.3 Edita la teva fitxa d'usuari*

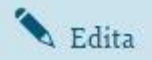

Des del quadre blau **"Dades de l'entitat"**, podràs editar la teva fitxa.

Podràs complimentar i actualitzar les teves dades bàsiques, el logotip de la teva entitat i alguna imatge que representi les activitats principals que la teva entitat realitza.

En qualsevol moment podràs canviar la contrasenya introduint la nova contrasenya n aquests dos camps.

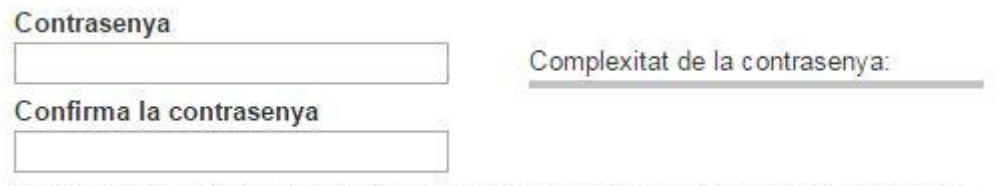

Per a canviar la contrasenya actual de l'usuari, introduïu la nova contrasenya en els dos camps.

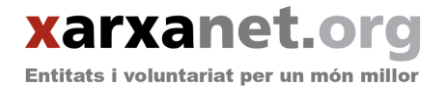

## <span id="page-4-0"></span>*1.4 Publicar una notícia*

Tots els **camps amb asterisc** s'han d'omplir obligatòriament.

- **Tipus de notícia:** escull el tipus de notícia. Si no és un reportatge, una entrevista ni un llistat, marca sempre "Estandard".
- **Àmbit de la notícia:** escull en quin àmbit d'intervenció s'inscriu la notícia. Et recomanem que ho facis en un portal específic i que no facis servir la notícia "general", ja que aquesta té menys difusió.

Per **enganxar text des del Microsoft Word o l'OpenOffice** fes servir la icona "Enganxar com a text pla" (icona d'enganxar amb la lletra T).

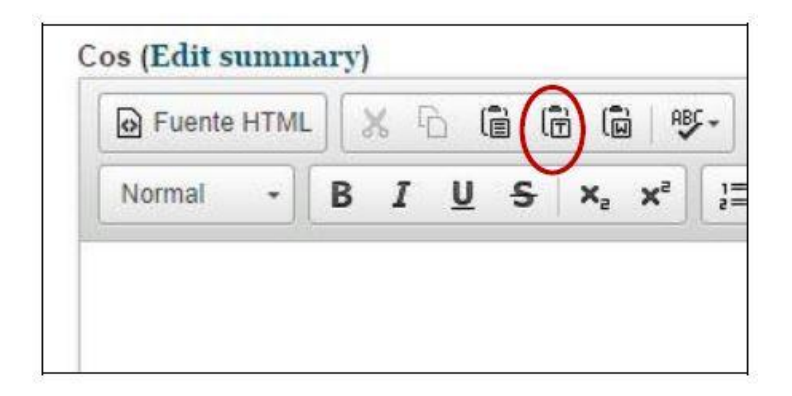

**No omplis ni el camp "Autor" ni el camp "Entitat"**, ja que un cop publicat el contingut, automàticament apareixerà el teu nom d'usuari com a "Entitat redactora" del contingut.

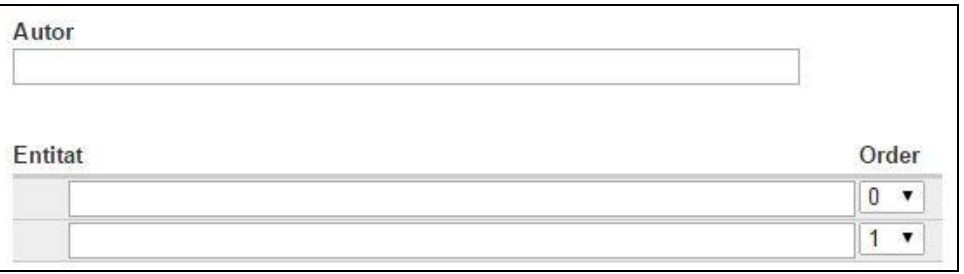

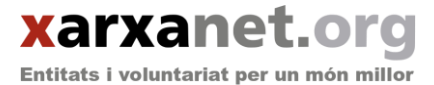

La "**imatge principal a portada**" és la que es veurà quan el contingut es destaqui a la pàgina d'inici de xarxanet.org

Les "**imatges secundàries**" són les que es veuran un cop s'entri a la notícia per llegir-la completa. Procura sempre incloure un mínim de 2 imatges secundàries.

#### <span id="page-5-0"></span>Com pujar una imatge?

Tant en els camps "Imatge principal a portada"com "Imatges secundàries" trobareu l'enllaç «**Browse**» que desplega el formulari de gestió d'imatges

> Imatge principal a portada **Browse**

Un cop accediu al **formulari de gestió d'imatges**:

Trobareu un quadre de diàleg que us permet seleccionar un fitxer del vostre ordinador i carregar-lo. Un cop carregat premeu «Next».

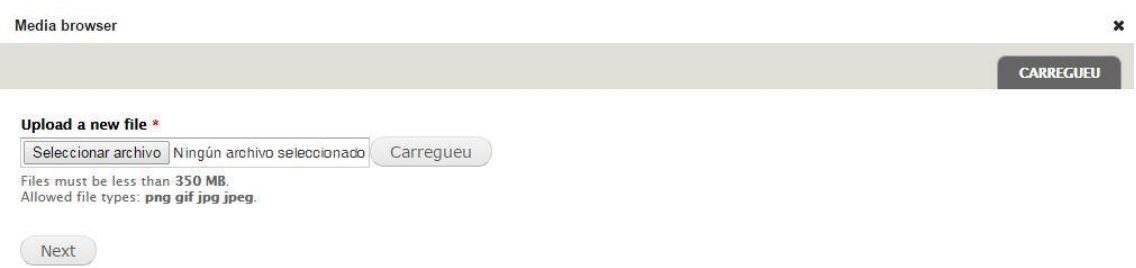

Fet això us apareixerà un formulari on es demana un seguit de dades relatives a la fotografia que esteu carregant:

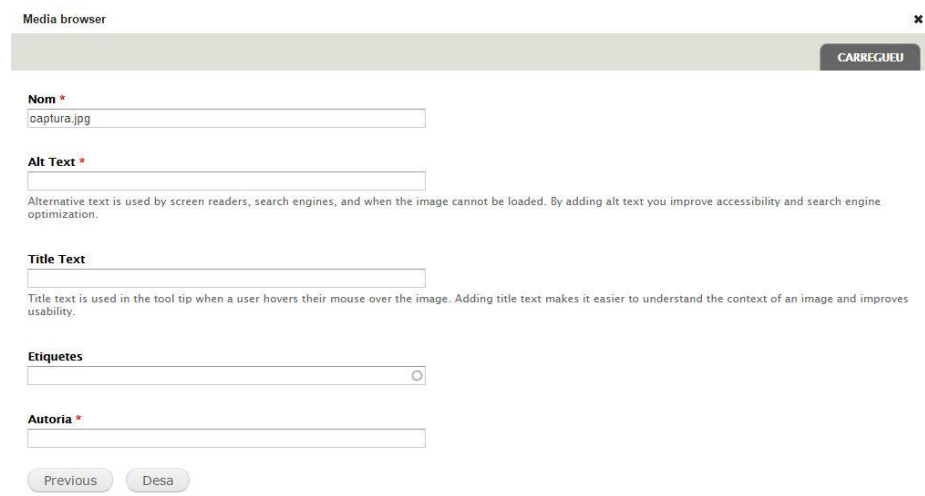

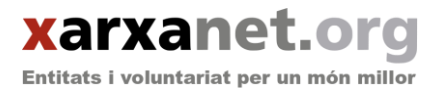

- Nom de la imatge. Obligatori
- Alt Text (Text alternatiu): Descriu la imatge. Apareix quan la imatge no està disponible i garanteix l'accessibilitat. Obligatori
- Title Text (Títol): És el text que apareix quan es posa el cursor damunt la imatge. No obligatori, si no es defineix s'utilitzarà el text alternatiu
- Etiquetes: En cas de voler incorporar la imatge al banc d'imatges cal incorporar etiquetes que la descriguin, separades per comes
- Autoria: Font de la imatge. Obligatori

Un cop omplert el formulari, premeu «Desa», la imatge es carregarà al sistema i s'incorporarà al contingut que estem creant.

**En el cas de les Imatges secundàries**, seguirem amb el mateix procediment. En aquest cas, a més un cop carregada la imatge, en el formulari d'edició del contingut podem incorporar un Peu de foto, que descriu la relació de la imatge incorporada amb el nostre contingut.

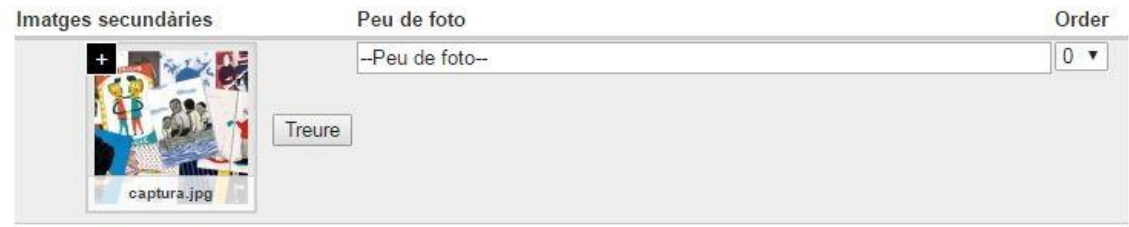

Per **introduir vídeos** fes clic sobre el botó d'inserir continguts multimèdia i enganxa-hi el seu codi embed.

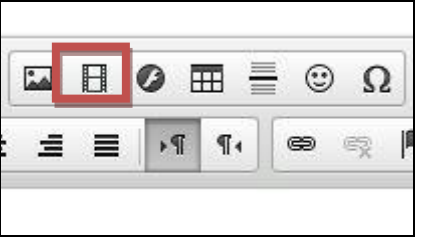

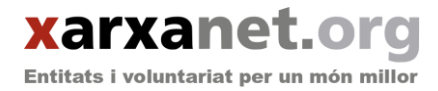

### <span id="page-7-0"></span>*1.5 Publicar un acte/curs.*

Segueix els mateixos consells que hem donat per a les notícies.

**I sobretot!** Indica si el teu esdeveniment es tracta d'un curs o d'un acte:

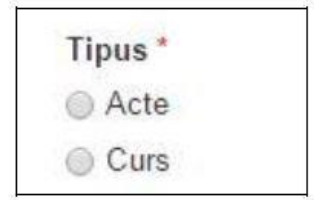

## <span id="page-7-1"></span>*1.6 Desar i publicar.*

Un cop hagis completat tots els camps necessaris, ja pots **desar i publicar** el contingut. Per defecte, veuràs que sempre **apareix com a publicada**, però abans de desar, revisa que així sigui ("Opcions de publicació").

També pots **programar el contingut** per a que es publiqui en un dia i hora concret ("Scheduling options").

Per a desar cal fer clic al botó "**Desa**" i el contingut passarà a ser públic.

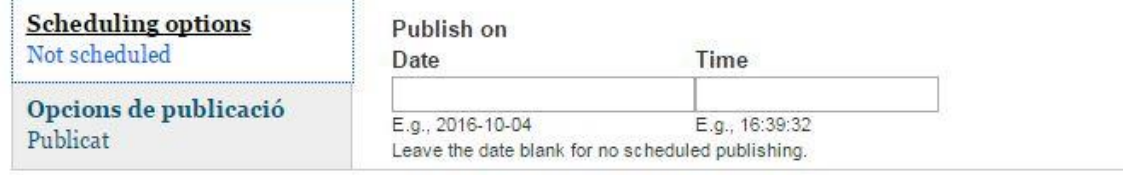

Desa

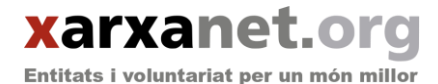

# <span id="page-8-0"></span>**2. Els continguts que publico s'envien amb el butlletí de xarxanet.org?**

Sí, la majoria de continguts s'envien amb el butlletí setmanal de xarxanet.org cada dilluns de matinada. Aquest butlletí arriba a **més de 15.000 subscriptors/es**. En concret:

 Totes **les notícies s'envien amb el butlletí setmanal de xarxanet.org**, el dilluns següent després de que hagis publicat la notícia. L'únic contingut que no s'envia a través del butlletí són les notícies generals.

# <span id="page-8-1"></span>**3. Consells a l'hora de publicar un contingut:**

- Encara que parlis d'una entitat en concret, **fes servir la tercera persona.**
- Recorda sempre que cal donar resposta a les preguntes bàsiques: **Què, qui, quan, on, com i per què?**
- Sigues clar a l'hora d'explicar-te i **esquematitza la informació**. Separa bé els paràgrafs per facilitar la lectura.
- Cita la informació sempre que sigui possible i **afegeix enllaços al text**. L'usuari ha de poder ampliar la informació sempre que vulgui.
- **Fes un títol sintètic** que descrigui la informació de la notícia. Un títol curt i atractiu és una bona opció!. Evita utilitzar majúscules i cursives, a través d'una pantalla són més difícils de llegir.
- **Fes un resum sintètic i atractiu**, amb dades que complementin a les donades al títol. Recorda, com a màxim 200 caràcters!
- **Inclou sempre com a mínim dues imatges (una principal i una secundària)** lliure de drets amb un títol descriptiu i citant la font.

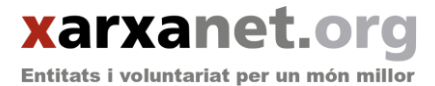

- Inclou sempre un **mínim de tres etiquetes** (paraules clau) que descriguin el contingut.
- Utilitza un **llenguatge no sexista** Els continguts hauran de reflectir la paritat de gènere a través tant de les imatges com del text. Empra sempre el genèric o les formes dobles.
- Si parles d'una activitat o campanya, recorda **facilitar les dades de contacte a l'usuari**. Ja sigui una adreça, un telèfon o un correu electrònic.
- **Destaca la voluntat de transformació social** que hi ha darrera de l'activitat o de l'entitat de que parles. Totes les notícies que apareixen a xarxanet.org pretenen construir un món millor!

## <span id="page-9-0"></span>**4. Problemes més freqüents:**

## <span id="page-9-1"></span>*4.1 No puc iniciar sessió quan introdueixo el meu usuari i contrasenya:*

Per a poder solucionar aquest tema podeu enviar un correu electrònic a [info@xarxanet.org](mailto:info@xarxanet.org) o trucar al telèfon 93 410 16 02 (demaneu per l'equip de xarxanet.org).